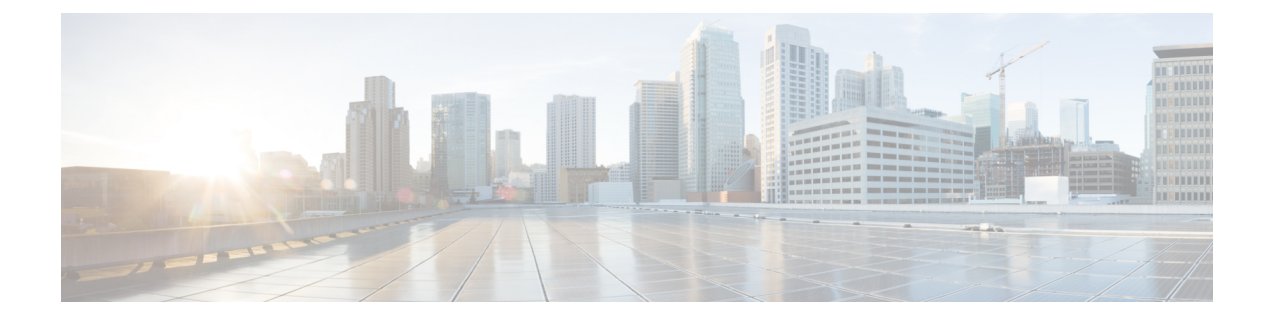

# **Managing Chassis**

This chapter includes the following sections:

- Viewing Chassis [Properties,](#page-0-0) on page 1
- Chassis [Management](#page-6-0) Tasks, on page 7
- [Managing](#page-13-0) Dynamic Storage, on page 14

# <span id="page-0-0"></span>**Viewing Chassis Properties**

## **Viewing Chassis Summary**

### **Procedure**

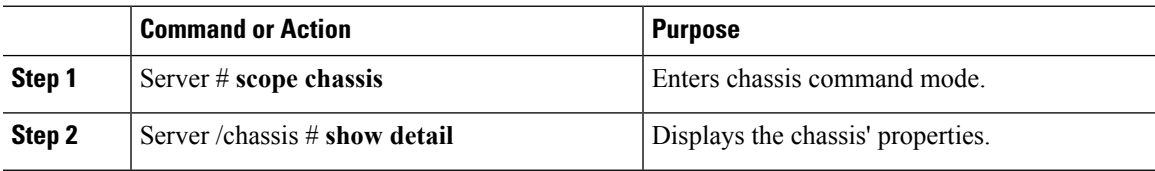

### **Example**

This example displays the chassis' properties:

```
Server# scope chassis
Server /chassis # show detail
Chassis:
   Serial Number: FOX1843G9EM
   Product Name: UCS S3260
   PID : UCSC-C3X60-BASE
   Front Panel Locator LED: on
   Description:
   CMC-1 State: Active
   CMC-2 State: Standby
Server /chassis #
```
## **Viewing CMC Firmware Versions**

### **Procedure**

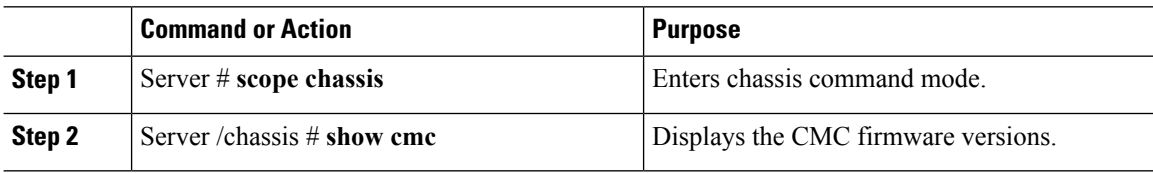

### **Example**

This example displays the CMC firmware versions.:

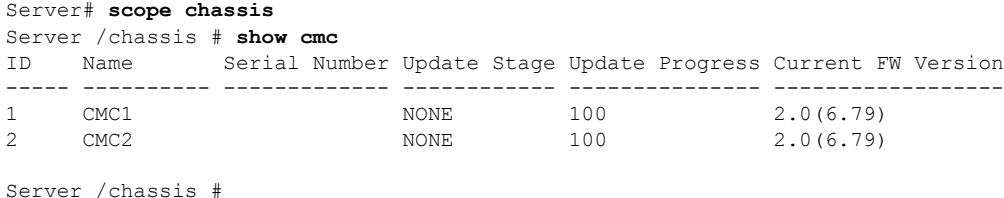

## **Viewing LED Details**

### **Procedure**

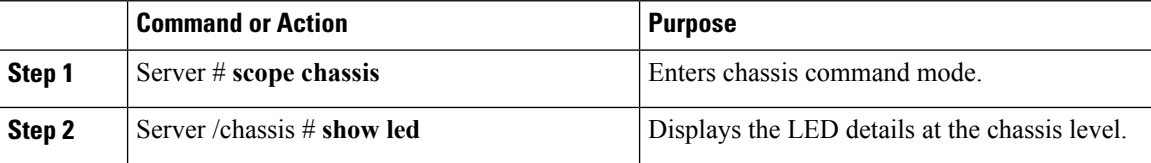

### **Example**

This example the LED details at the chassis level:

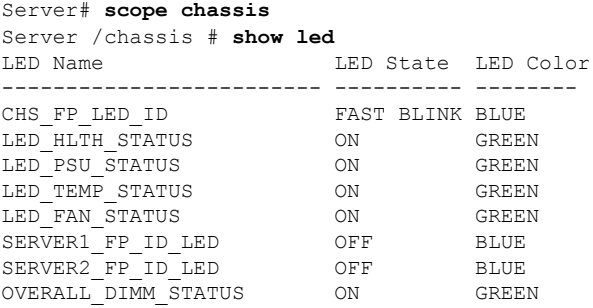

Server /chassis #

## **Viewing the Details of the Servers on the Chassis**

### **Procedure**

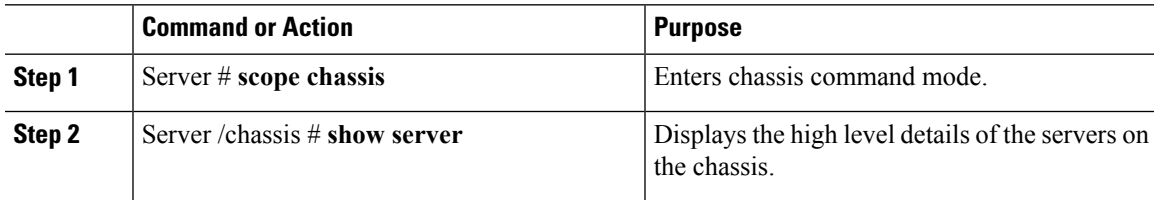

### **Example**

This example displays the high level details of the servers on the chassis:

```
Server# scope chassis
Server /chassis # show server
Server ID Power Serial Number Product Name PID UUID
    --------- ----- ------------- ------------- ----------------
------------------------------------
1 on FCH1848794D UCS C3160 UCSC-C3X60-SVRNB
60974271-A514-484C-BAE3-A5EE4FD16E06
2 on FCH183978RD UCS C3160 UCSC-C3X60-SVRNB
207BD0D4-C589-40C1-A73E-EF6E7F773198
Server /chassis #
```
**Viewing Physical Drive Properties**

### **Procedure**

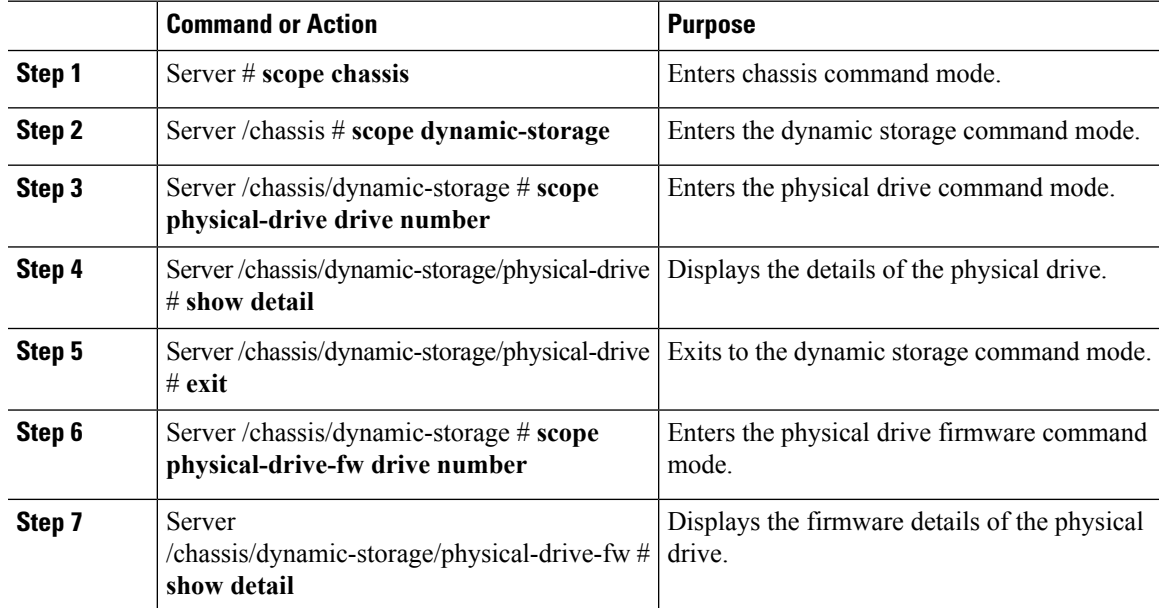

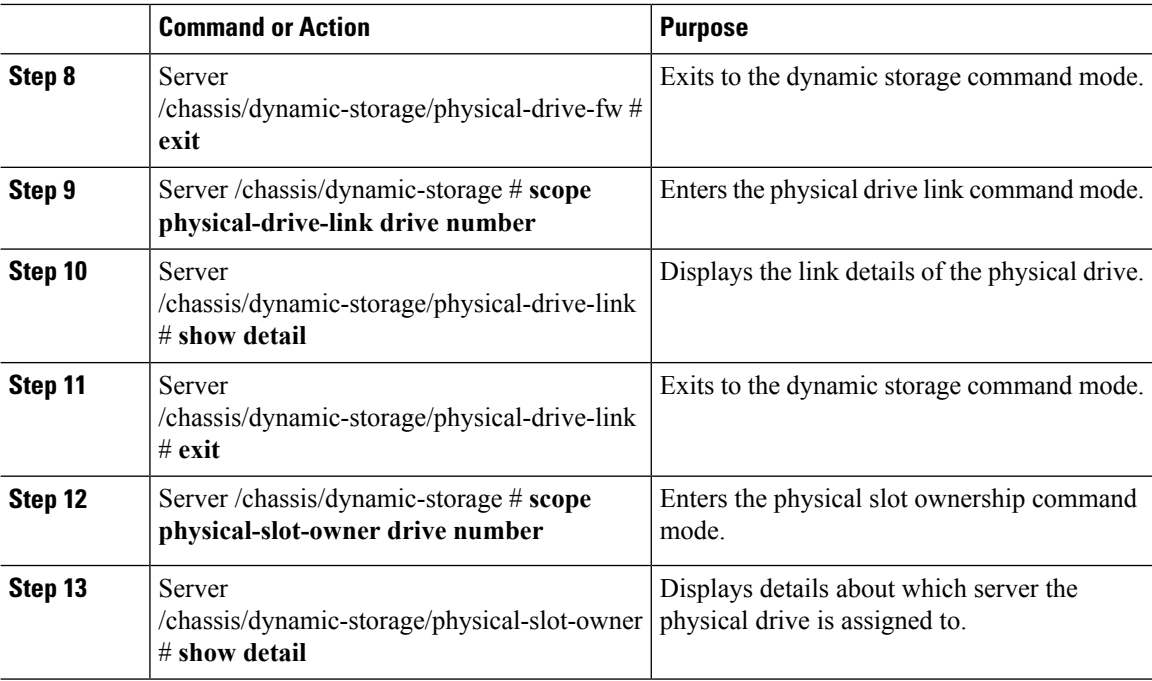

### **Example**

This example displays the physical drive properties:

```
Viewing Physical Drive Properties
Server# scope chassis
Server /chassis # scope dynamic-storage
Server /chassis/dynamic-storage # scope physical-drive 1
Server /chassis/dynamic-storage/physical-drive # show detail
Slot 1:
   Ownership: server1
   Health: good
   Vendor: TOSHIBA
    Product ID: MG03SCA400
   Product Rev Level: 5702
   Size: 3.63 TB
   Serial Number: 94E0A0T9FVU4
svbu-huu-sanity-col2-1-vcmc /chassis/dynamic-storage/physical-drive #
Viewing Firmware Details
Server /chassis/dynamic-storage/physical-drive # exit
Server /chassis/dynamic-storage # scope physical-drive-fw 1
Server /chassis/dynamic-storage/physical-drive-fw # show detail
Slot 1:
   Vendor: TOSHIBA
   Product ID: MG03SCA400
   Current_FW: 5702
   Update Stage: NONE
   Update Progress: 0
Server /chassis/dynamic-storage/physical-drive-fw #
Viewing Link Details
Server /chassis/dynamic-storage/physical-drive # exit
```
Ш

```
Server /chassis/dynamic-storage/physical-drive-link # show detail
Slot 1:
   Ownership: server1
   EX1 Link: 6.0 Gb
   EX2 Link: 6.0 Gb
   SAS Adddress 1: 50000395c8d2a1fe
    SAS Adddress 2: 50000395c8d2a1ff
Server /chassis/dynamic-storage/physical-drive-link #
Viewing the slot owernship
Server /chassis/dynamic-storage/physical-drive-link # exit
Server /chassis/dynamic-storage # scope physical-slot-owner 1
Server /chassis/dynamic-storage/physical-drive-link # show detailSlot 1:
   Ownership: server1
Server /chassis/dynamic-storage/physical-slot-owner #
```
### **Viewing Cisco VIC Adapter Properties**

### **Procedure**

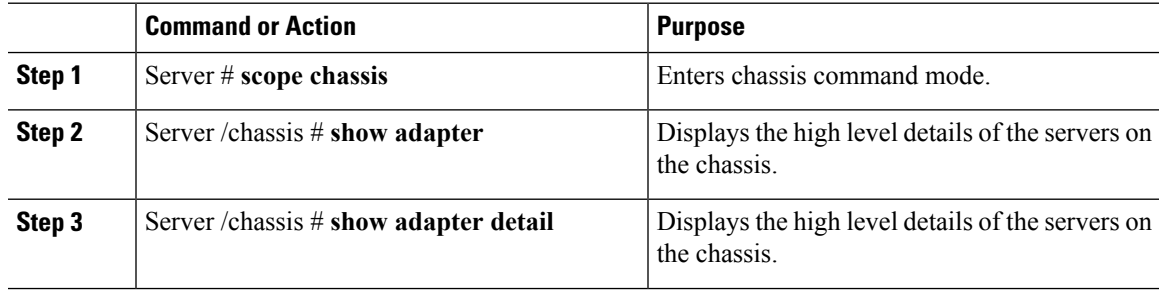

### **Example**

This example displays the high level details of the Cisco Virtual Interface Card properties:

```
Server# scope chassis
Server /chassis # show adapter
Server ID Power Serial Number Product Name PID 0001D
--------- ----- ------------- ------------- ----------------
------------------------------------
1 on FCH1848794D UCS S3260M4 UCSC-C3X60-SVRNB
60974271-A514-484C-BAE3-A5EE4FD16E06
2 on FCH183978RD UCS S3260M4 UCSC-C3X60-SVRNB
207BD0D4-C589-40C1-A73E-EF6E7F773198
Server /chassis # show adapter detail
SIOC Slot 1:
   Product Name: UCSS-S3260-SIOC
   Serial Number: FCH18467P0U
   Product ID: UCSC-C3260-SIOC
   Adapter Hardware Revision:
   Current FW Version: 4.0(300.76)
   VNTAG: Disabled
   FIP: Enabled
   LLDP: Enabled
   Configuration Pending: no
   Cisco IMC Management Enabled: yes
   VID: V00
```

```
Vendor: Cisco Systems Inc
   Description:
   Bootloader Version: 4.0(300.76)
   FW Image 1 Version: 4.0(300.76)
   FW Image 1 State: RUNNING ACTIVATED
   FW Image 2 Version: 4.0(300.71)
    FW Image 2 State: BACKUP INACTIVATED
   FW Update Status: Idle
   FW Update Error: No error
   FW Update Stage: No operation (0%)
   FW Update Overall Progress: 0%
SIOC Slot 2:
   Product Name: UCSS-S3260-SIOC
   Serial Number: FCH18467P16
   Product ID: UCSC-C3260-SIOC
   Adapter Hardware Revision:
   Current FW Version: 4.0(300.61)
   VNTAG: Disabled
   FIP: Enabled
   LLDP: Enabled
   Configuration Pending: no
   Cisco IMC Management Enabled: yes
   VID: V00
   Vendor: Cisco Systems Inc
   Description:
   Bootloader Version: 4.0(300.61)
   FW Image 1 Version: 4.0(300.61)
   FW Image 1 State: RUNNING ACTIVATED
   FW Image 2 Version: 4.0(300.51)
   FW Image 2 State: BACKUP INACTIVATED
   FW Update Status: Idle
   FW Update Error: No error
   FW Update Stage: No operation (0%)
    FW Update Overall Progress: 0%
Server /chassis #
```
## **Viewing Power Supply Properties**

### **Procedure**

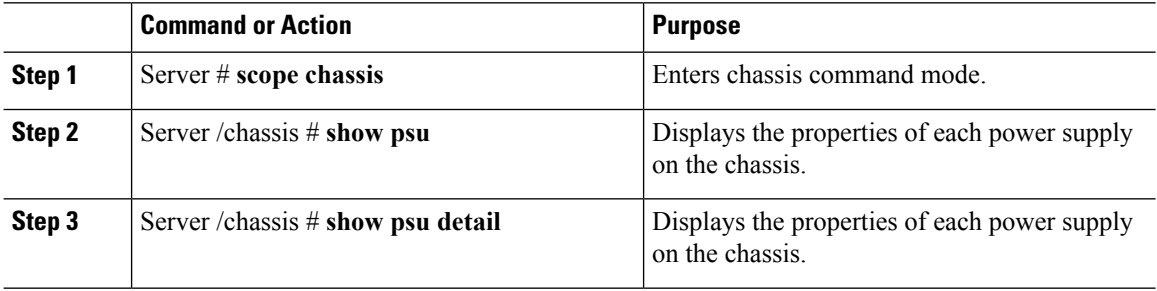

#### **Example**

This example displays the properties of each power supply on the chassis:

```
Server# scope chassis
Server /chassis # show psu
Name In. Power (Watts) Out. Power (Watts) Firmware Status Product ID
```
П

```
---------- -------------------- -------------------- -------- ---------- ----------------
PSU1 101 101 79 10062012 Present UCSC-PSU1-1050W
PSU2 89 73 10062012 Present UCSC-PSU1-1050W
                           79 10062012 Present UCSC-PSU1-1050W
                           82 10062012 Present UCSC-PSU1-1050W
Server /chassis # show psu detail
Name PSU1:
   In. Power (Watts): 100
   Out. Power (Watts): 77
   Firmware : 10062012
   Status : Present
   Product ID : UCSC-PSU1-1050W
Name PSU2:
   In. Power (Watts): 89
   Out. Power (Watts): 75
   Firmware : 10062012
   Status : Present
   Product ID : UCSC-PSU1-1050W
Name PSU3:
   In. Power (Watts): 96
   Out. Power (Watts): 81
   Firmware : 10062012
   Status : Present
   Product ID : UCSC-PSU1-1050W
Name PSU4:
   In. Power (Watts): 91
   Out. Power (Watts): 77
   Firmware : 10062012
   Status : Present
   Product ID : UCSC-PSU1-1050W
```

```
Server /chassis #
```
# <span id="page-6-0"></span>**Chassis Management Tasks**

## **Toggling the Front Locator LED for the Chassis**

### **Before you begin**

You must log in with user or admin privileges to perform this task.

### **Procedure**

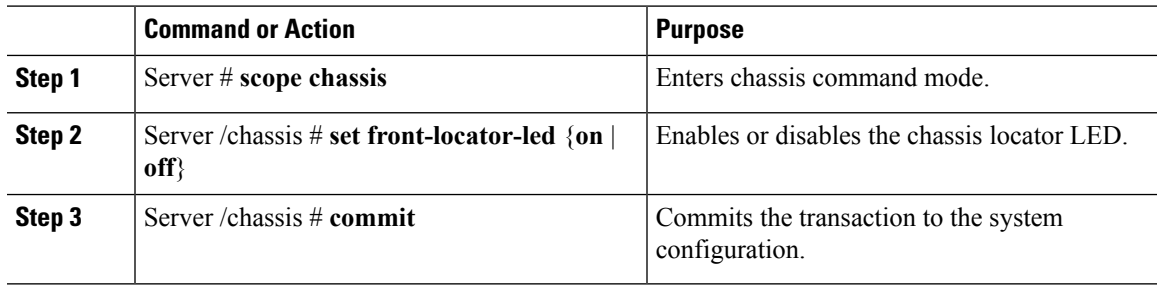

#### **Example**

This example disables the chassis locator LED and commits the transaction:

```
Server# scope chassis
Server /chassis # set front-locator-led off
Server /chassis *# commit
```
Server /chassis #

### **Updating Firmware on Server Components**

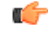

**Important** If any firmware or BIOS updates are in progress, do not reset the server until those tasks are complete.

#### **Before you begin**

You must log in with user or admin privileges to perform this task.

Server must be powered off.

### **Procedure**

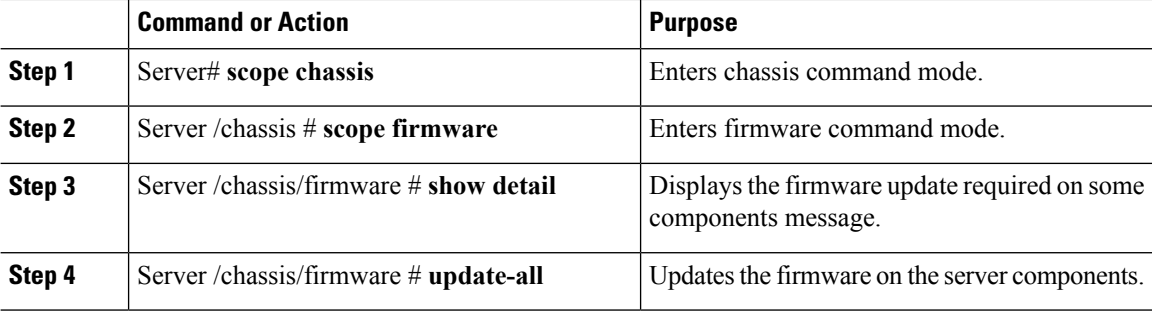

### **Example**

This example resets the server:

```
Server# scope chassis
Server /chassis # scope firmware
Server /chassis / firmware # show detail
Firmware update required on some components,
please run update-all (under chassis/firmware scope).
```
Server /chassis / firmware # **update-all**

Ш

## **Time Zone**

### **Selecting a Time Zone**

Selecting a time zone helps you choose a local time zone so that you can view the local time rather than the default machine time. Cisco IMC Web UI and the CLI provide you options to choose and set a time zone of your choice.

Setting the time zone to your local time will apply the time zone variable to all the services that utilize the system timing. This impacts the logging information and is utilized in the following applications of the Cisco IMC:

- Fault summary and fault history logs
- Cisco IMC log
- rsyslog

When you set a local time, the timestamp on the applications that you can view are updated with the local time that you have chosen.

### **Setting a Time Zone**

### **Before you begin**

You must log in with user or admin privileges to perform this task.

#### **Procedure**

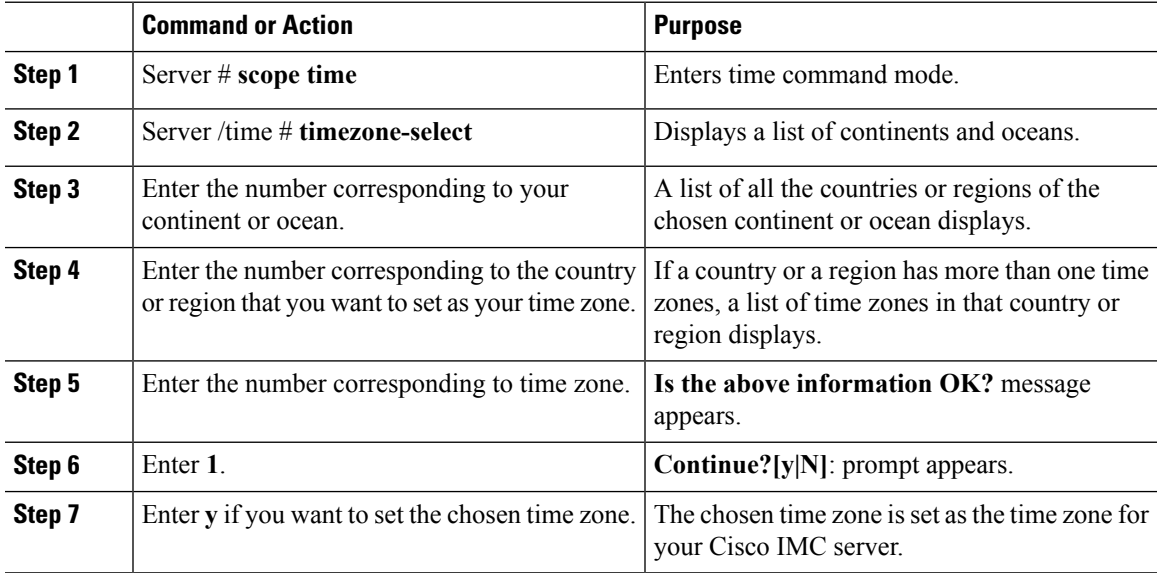

### **Example**

This example sets the time zone:

Server# **scope time** Server /time # **timezone-select** Please identify a location so that time zone rules can be set correctly. Please select a continent or ocean. 1) Africa 2) Americas 3) Antarctica 4) Arctic Ocean 5) Asia 6) Atlantic Ocean 7) Australia 8) Europe 9) Indian Ocean 10) Pacific Ocean #? 2 Please select a country whose clocks agree with yours. 1) Anguilla 2) Antigua & Barbuda 3) Argentina 4) Aruba 5) Bahamas 6) Barbados 7) Belize 8) Bolivia 9) Brazil 10) Canada 11) Caribbean Netherlands 12) Cayman Islands 13) Chile 14) Colombia 15) Costa Rica 16) Cuba 17) Curacao 18) Dominica 19) Dominican Republic 20) Ecuador 21) El Salvador 22) French Guiana 23) Greenland 24) Grenada 25) Guadeloupe 26) Guatemala 27) Guyana 28) Haiti 29) Honduras 30) Jamaica 31) Martinique 32) Mexico 33) Montserrat 34) Nicaragua 35) Panama 36) Paraguay 37) Peru 38) Puerto Rico 39) St Barthelemy 40) St Kitts & Nevis 41) St Lucia 42) St Maarten (Dutch part) 43) St Martin (French part) 44) St Pierre & Miquelon 45) St Vincent 46) Suriname 47) Trinidad & Tobago

```
48) Turks & Caicos Is
49) United States
50) Uruguay
51) Venezuela
52) Virgin Islands (UK)
53) Virgin Islands (US)
#? 49
Please select one of the following time zone regions.
1) Eastern Time
2) Eastern Time - Michigan - most locations
3) Eastern Time - Kentucky - Louisville area
4) Eastern Time - Kentucky - Wayne County
5) Eastern Time - Indiana - most locations
6) Eastern Time - Indiana - Daviess, Dubois, Knox & Martin Counties
7) Eastern Time - Indiana - Pulaski County
8) Eastern Time - Indiana - Crawford County
9) Eastern Time - Indiana - Pike County
10) Eastern Time - Indiana - Switzerland County
11) Central Time
12) Central Time - Indiana - Perry County
13) Central Time - Indiana - Starke County
14) Central Time - Michigan - Dickinson, Gogebic, Iron & Menominee Counties
15) Central Time - North Dakota - Oliver County
16) Central Time - North Dakota - Morton County (except Mandan area)
17) Central Time - North Dakota - Mercer County
18) Mountain Time
19) Mountain Time - south Idaho & east Oregon
20) Mountain Standard Time - Arizona (except Navajo)
21) Pacific Time
22) Alaska Time
23) Alaska Time - Alaska panhandle
24) Alaska Time - southeast Alaska panhandle
25) Alaska Time - Alaska panhandle neck
26) Alaska Time - west Alaska
27) Aleutian Islands
28) Metlakatla Time - Annette Island
29) Hawaii
#? 8
The following information has been given:
        United States
        Eastern Time - Indiana - Crawford County
Is the above information OK?
1) Yes
2) No
#? 1
You have chosen to set timezone settings to:
        America/Indiana/Marengo
Continue?[y|N]: y
Timezone has been updated.
The local time now is: Wed Jul 1 02:21:15 2015 EST
Server /time #
```
### **Single Server Dual Connectivity**

On the S3260 storage server with the chassis having a dual VIC and single server hardware configuration, the virtual network interface (vNIC or vHBA) of the virtual interface card in the second SIOC is unused by the server for host network traffic. This second SIOC is only used for Chassis management controller (CMC) redundancy. Effective with this release, the S3260 storage server supports a single server with dual connectivity, which is based on these two factors:

- The PCIe between the server board and the SIOC card is connected using BIOS.
- The CMC controls the correct association of the server ID with the virtual network interfaces it creates.

This features allows you to configure a new single server dual VIC chassis property on the Cisco IMC by enabling it or disabling it using the web UI or command line interface.

Based on the Cisco IMC hardware configuration, a specific PCI connectivity is enabled on the VIC. The CMC uses the singer server dual VIC property along with the current chassis hardware configuration to identify the server ID property to be specified when you create a virtual network interface in either of the dual SIOC VICs. The VIC configuration page on the web UI displays the read-only attribute of the Server ID to which the VIC is PCIe linked, and this is used by the host server for the virtual network interface traffic.

### **Configuring Single Server Dual SIOC Connectivity**

### **Before you begin**

- You must log in with admin privileges to perform this task.
- The chassis must have a single server and two VIC adapters (SIOC).

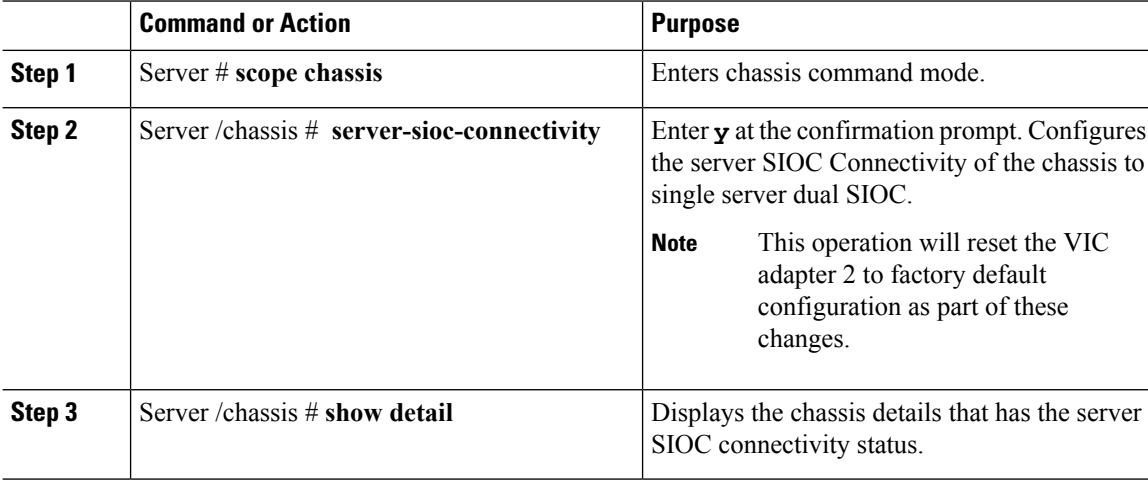

### **Procedure**

#### **Example**

The following example shows how to configuring single server dual SIOC connectivity:

```
Server # scope chassis
Server /chassis # server-sioc-connectivity
```
Do you want to configure Server SIOC Connectivity of the chassis to Single Server Dual SIOC?[y|N]**y** This operation will reset the VIC Adapter-2 to factory default configuration as part of these changes. Please take backup of VIC Adapter-2 configuration before proceeding with the operation. All your VIC Adapter-2 configuration will be lost. Continue?[y|N]**y** The VIC Adapter-2 factory default has been successfully restored. Please reboot the Server-1 Host. The Chassis Server SIOC Connectivity successfully configured to Single Server Dual SIOC. Server /chassis # **show detail** Chassis: Serial Number: FCH1819JUVM Product Name: UCS S3260 PID : UCSS-S3260-BASE Front Panel Locator LED: off Description: Test Label22 Asset Tag: TESTTAG11 CMC-1 State: Active CMC-2 State: Standby **Server SIOC Connectivity: Single\_Server\_Dual\_SIOC When the server connectivity is set as Single Server Dual SIOC and if you want to change that to single server single SIOC:**

Server /chassis # **server-sioc-connectivity** The Server SIOC Connectivity of the chassis is currently configured as Single Server Dual SIOC. Do you want to configure Server SIOC Connectivity of the chassis to Single Server Single SIOC?[y|N]**y** This operation will reset the VIC Adapter-2 to factory default configuration as part of these changes. Please take backup of VIC Adapter-2 configuration before proceeding with the operation. All your VIC Adapter-2 configuration will be lost. Continue?[y|N]**y** The VIC Adapter-2 factory default has been successfully restored. Please reboot the Server-1 Host. The Chassis Server SIOC Connectivity successfully configured to Single Server Single SIOC. Server /chassis # **show detail** Chassis: Serial Number: FCH1819JUVM Product Name: UCS S3260 PID : UCSS-S3260-BASE Front Panel Locator LED: off Description: Test Label22 Asset Tag: TESTTAG11 CMC-1 State: Active CMC-2 State: Standby **Server SIOC Connectivity: Single\_Server\_Single\_SIOC** Server /chassis #

# <span id="page-13-0"></span>**Managing Dynamic Storage**

### **Dynamic Storage Support**

Effective with this release, The Cisco UCS C-Series rack-mount servers support dynamic storage of Serial Attached SCSI (SAS) drives in the Cisco Management Controller (CMC). This dynamic storage support is provided by the SAS fabric manager located in the CMC.

The fabric manager interacts with the PMC SAS expanders over an Out-of-Band ethernet connection. SAS Expanders allow you to maximize the storage capability of an SAS controller card. Using these expanders, you can employ SAS controllers support up to 60 hard drives. In CMC, an active SIOC configures the expander zoning, where you can assign the drives to the server nodes through the Web UI, command line interface or Cisco UCS Manager. The standby CMC is updated with the current state, so during a CMC fail-over standby, the CMC can take over the zoning responsibilities. Once the drives are visible to a particular server node, you can manage these using RAID controller.

The SAS controller support 56 hard disk drives (HDD) by default. There is also a provision to to replace Server node 2 with an additional four HDDs on Server 2. In that case the total number of HDDs shown in the Zoning page is 60. However, CMC would not support zoning for the additional HDDs 57, 58, 59, 60. **Note**

The SAS fabric manager provides an API library for other processes to configure and monitor the expanders and drives. Configuration of the fabric involves zoning the drives, updating the firmware for expanders and drives.

Dynamic Storage supports the following options:

- Assigning physical disks to server 1 and server 2
- Chassis Wide Hot Spare (supported only on RAID controllers)
- Shared mode (supported only in HBAs)
- Unassigning physical disks

### **Viewing SAS Expander Properties**

### **Procedure**

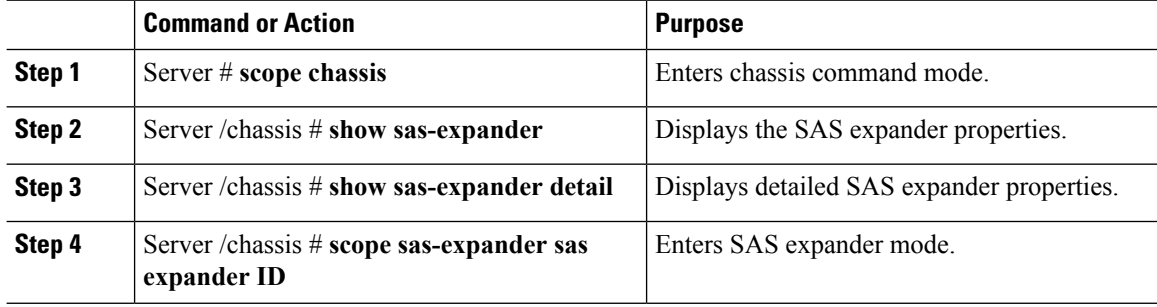

Ш

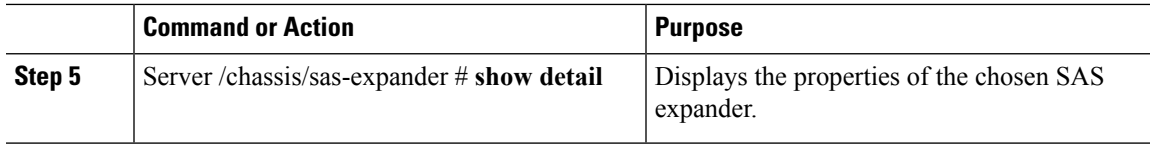

#### **Example**

This example displays the SAS expander properties:

```
Server# scope chassis
Server /chassis # show sas-expander
ID Name Update Stage Update Progress Current FW Version
     ----- ---------- ------------ --------------- ------------------
1 SASEXP1 NONE 100 04.08.01_B055<br>2 SASEXP2 NONE 100 04.08.01_B055
2 SASEXP2 NONE 100 04.08.01_B055
Server /chassis # show sas-expander detail
Firmware Image Information:
    ID: 1
   Name: SASEXP1
   Update Stage: NONE
   Update Progress: 100
   Current FW Version: 04.08.01_B056
   FW Image 1 Version: 04.08.01_B056
   FW Image 1 State: RUNNING ACTIVATED
   FW Image 2 Version: 04.08.01_B056
   FW Image 2 State: BACKUP INACTIVATED
Firmware Image Information:
   ID: 2
   Name: SASEXP2
   Update Stage: NONE
   Update Progress: 100
   Current FW Version: 04.08.01_B056
   FW Image 1 Version: 04.08.01_B056
   FW Image 1 State: RUNNING ACTIVATED
   FW Image 2 Version: 04.08.01_B056
   FW Image 2 State: BACKUP INACTIVATED
Server /chassis # scope sas-expander 1
Server /chassis/sas-expander # show detail
Firmware Image Information:
    ID: 1
   Name: SASEXP1
   Update Stage: NONE
   Update Progress: 100
   Current FW Version: 04.08.01_B056
   FW Image 1 Version: 04.08.01_B056
   FW Image 1 State: RUNNING ACTIVATED
   FW Image 2 Version: 04.08.01_B056
    FW Image 2 State: BACKUP INACTIVATED
Server /chassis/sas-expander #
```
## **Viewing Dynamic Storage and Physical Drive Details**

### **Procedure**

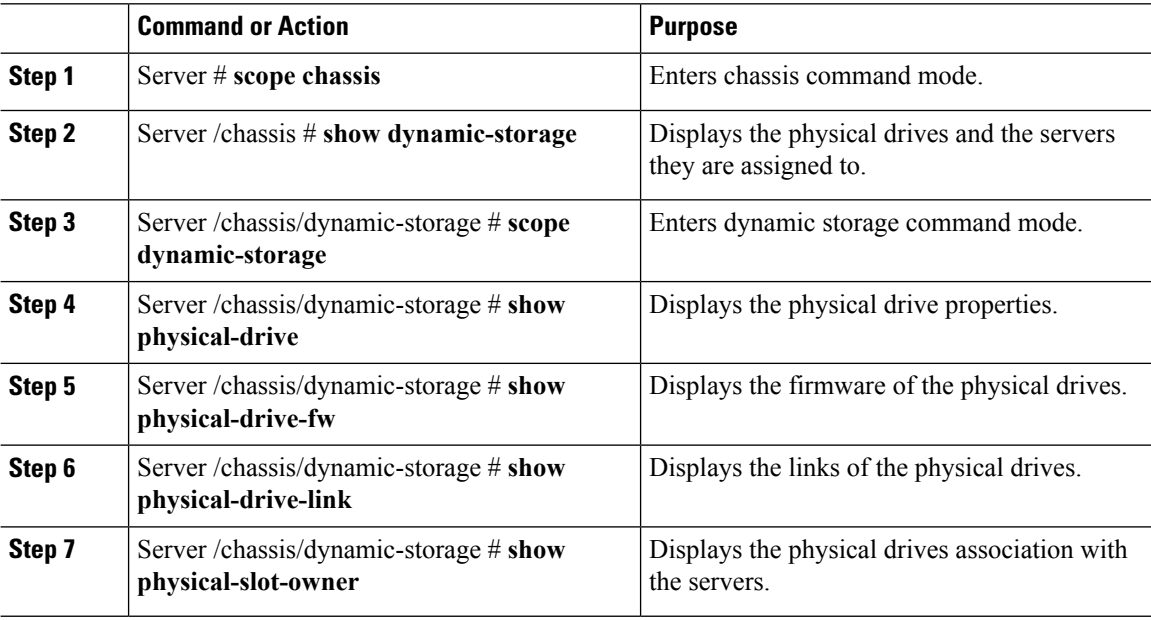

### **Example**

This example displays the dynamic storage properties:

```
Server# scope chassis
Server /chassis # show dynamic-storage
Slot Ownership
----- ----------
    server1
2 server1
3 server1
4 server1
5 server1
6 server1
7 server1
8 server1<br>9 server1
     server1
.
.
.
Server /chassis # scope dynamic-storage
Server /chassis/dynamic-storage # show detail
Slot 1:
   Ownership: server1
Slot 2:
   Ownership: server1
Slot 3:
   Ownership: server1
Slot 4:
   Ownership: server1
Slot 5:
   Ownership: server1
```
I

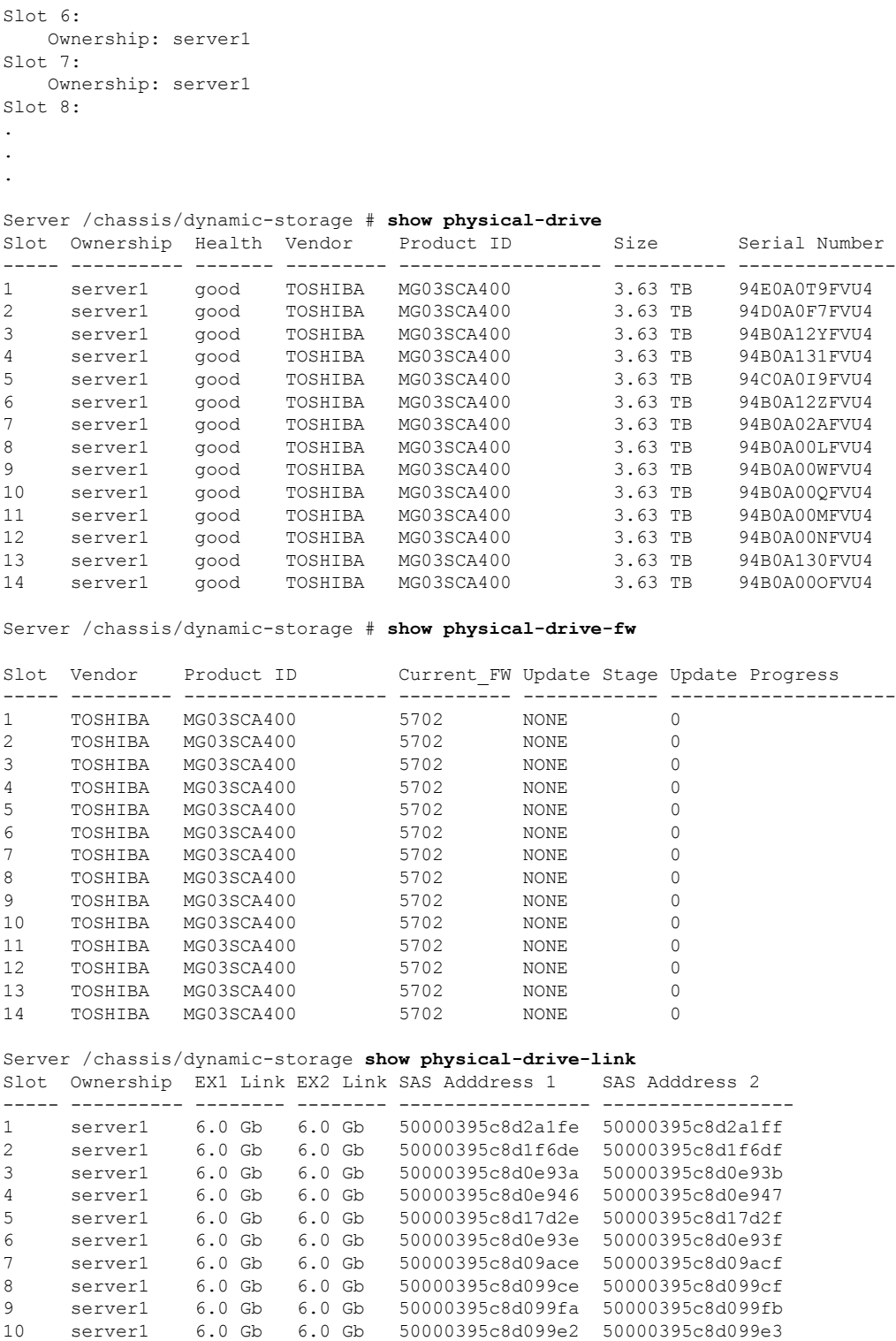

 server1 6.0 Gb 6.0 Gb 50000395c8d099d2 50000395c8d099d3 server1 6.0 Gb 6.0 Gb 50000395c8d099d6 50000395c8d099d7 server1 6.0 Gb 6.0 Gb 50000395c8d0e942 50000395c8d0e943 server1 6.0 Gb 6.0 Gb 50000395c8d099da 50000395c8d099db

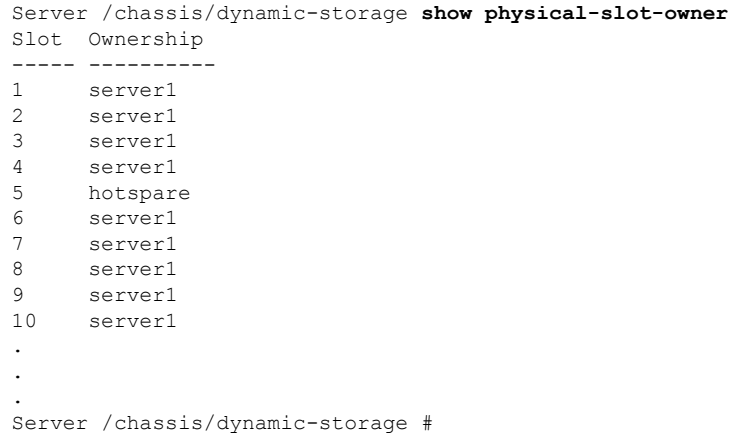

### **Enabling 6G or 12G Mixed Mode Speed on SAS Expanders**

Cisco IMC supports mixed mode speeds of 6 gigabytes or 12 gigabytes for SAS expanders. This support is added because 6 gigabyte solid state drives (SSDs) are now giving way to 12 gigabyte SSDs. Using this feature you can select a SAS expander in the Dynamic Storage tab and enable either modes based on your requirements.

### **Enabling 6G or 12G Mixed Mode on a SAS Expander**

This action is available only on some servers.

#### **Before you begin**

You must log in with admin privileges to perform this task.

### **Procedure**

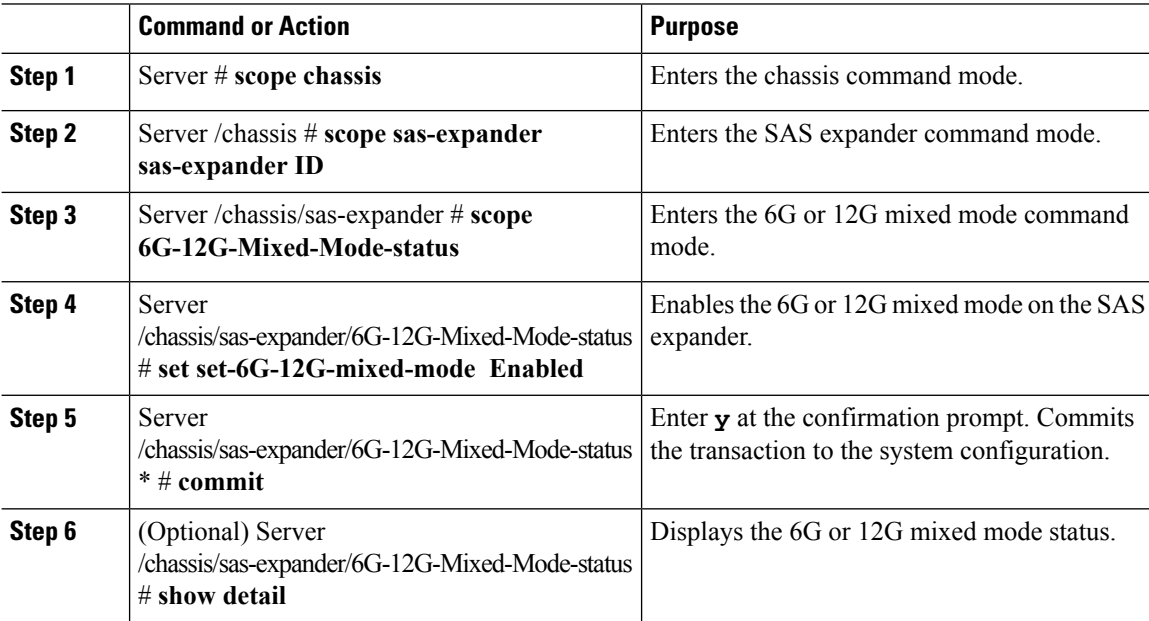

Ш

#### **Example**

This example shows how to enable the 6G or 12G mixed mode on the SAS expander:

```
Server# scope chassis
Server /chassis # scope sas-expander 1
Server /chassis/sas-expander # scope 6G-12G-Mixed-Mode-status
Server /chassis/sas-expander/6G-12G-Mixed-Mode-status # set set-6G-12G-mixed-mode Enabled
Server /chassis/sas-expander/6G-12G-Mixed-Mode-status *# commit
Are you sure you want to change the enable-mixed-mode setting to Enable mode?[y|N]y
Setting enable-mixed-mode setting to Enable ..
Successfully set enable-6G-12G-mixed-mode to Enable..
Server /chassis/sas-expander/6G-12G-Mixed-Mode-status # show detail
6G/12G Mixed Mode Settings:
   Mixed 6G/12G Drive Support: Enabled
Server /chassis/sas-expander/6G-12G-Mixed-Mode-status #
```
### **Managing Physical Drives**

### **Assigning Physical Drives to Servers**

#### **Procedure**

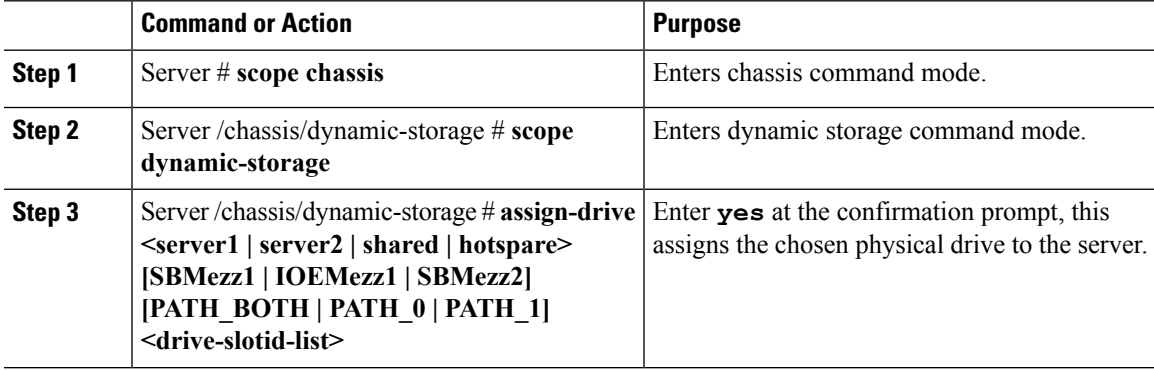

### **Example**

Example for assigning a physical drive to the servers:

```
Server# scope chassis
Server /chassis # scope dynamic-storage
Server /chassis/dynamic-storage # assign-drive server2 SBMezz1 PATH_0 15
Are you sure you want to assign drives 15 to server1-SBMezz1 using PATH_0?
Enter 'yes' to confirm -> yes
assign-drive operation successful.
Server /chassis/dynamic-storage #
```
### **Unassigning Physical Drives to Servers**

### **Procedure**

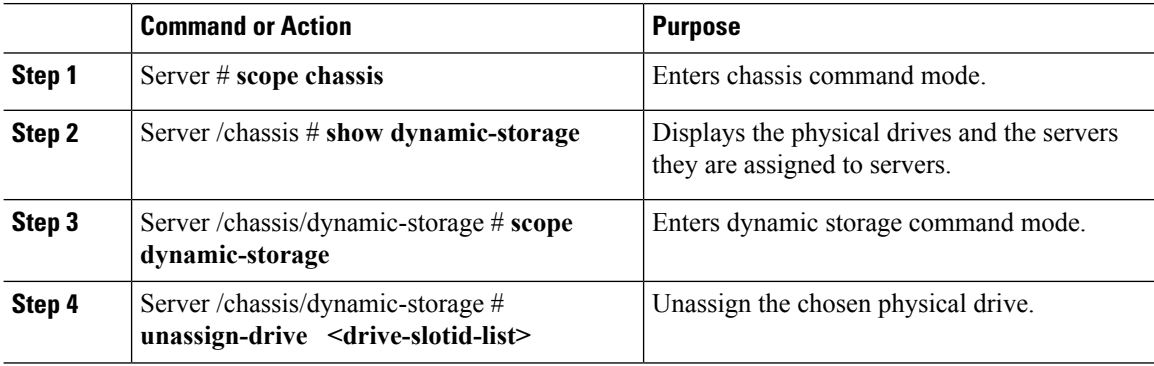

### **Example**

This example unassigning a physical drive:

```
Server# scope chassis
Server /chassis # scope dynamic-storage
Server /chassis/dynamic-storage # unassign-drive 27
Are you sure you want to unassign drives 27
Host will loose access to drive(s). Enter 'yes' to confirm -> yes
unassign-drive operation successful.
```

```
Server /chassis/dynamic-storage #
```
### **Assigning Physical Drives as Chassis Wide Hot Spare**

### **Procedure**

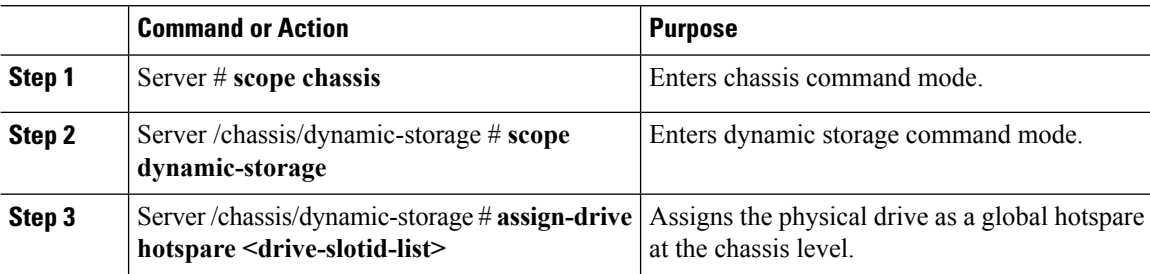

### **Example**

Example for assigning a physical drive as a global hotspare at the chassis level:

```
Server# scope chassis
Server /chassis # scope dynamic-storage
Server /chassis/dynamic-storage # assign-drive hotspare 5
Are you sure you want to assign drives 5 as hotspare
Enter 'yes' to confirm -> yes
```
assign-drive operation successful.

Server /chassis/dynamic-storage #

### **Sharing Physical Drives with Servers**

### **Procedure**

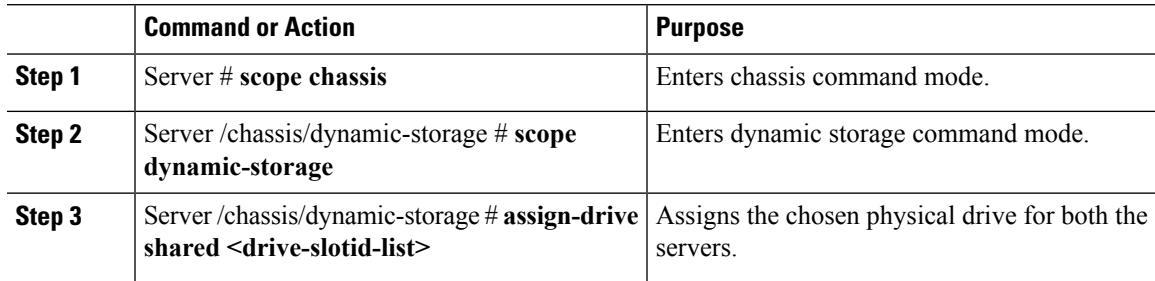

### **Example**

Example for assigning the same physical drive for both the servers:

```
Server# scope chassis
Server /chassis # scope dynamic-storage
svbu-huu-sanity-col2-1-vcmc /chassis/dynamic-storage # assign-drive shared 4
Are you sure you want to assign drives 4 as shared
Enter 'yes' to confirm -> yes
assign-drive operation successful.
```

```
Server /chassis/dynamic-storage #
```
 $\mathbf I$